## MANUAL DO APLICATIVO FILHO SEM FILA

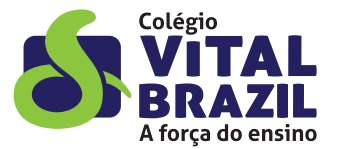

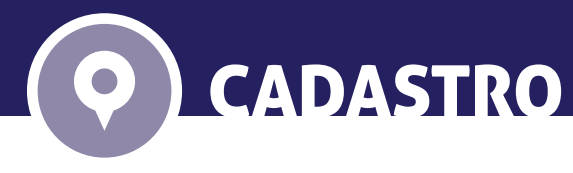

Ao abrir o aplicativo, selecione o Colégio Vital Brazil.

Obs: o Colégio irá autorizar o uso do aplicativo apenas aos pais e/ou responsáveis.

Os pais que desejarem autorizar outras pessoas para retirada dos fi lhos deverão entrar em contato com a Secretaria para a inclusão de um novo autorizado.

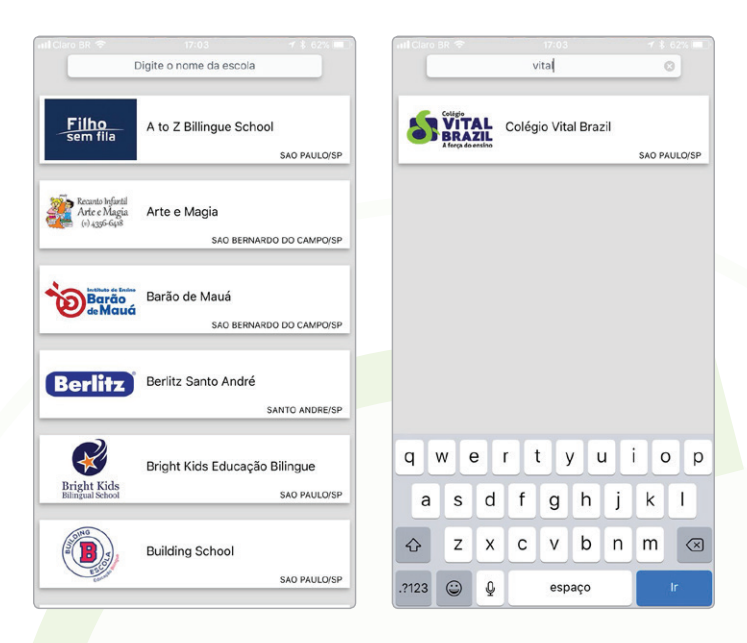

CADASTRO USUÁRIO

Para cadastrar um novo usuário, é necessário preencher os campos de nome, CPF e e-mail e clicar em **Enviar**.

Utilizamos esses dados para certificarmos que o usuário que está desejando realizar o cadastro é o responsável por determinado aluno. Por esse motivo, é muito importante que os dados que foram fornecidos ao Colégio estejam iguais aos inseridos nesse formulário.

Após realizar o cadastro, o sistema enviará um e-mail com as instruções de uso do aplicativo e a senha para acessar o sistema. É importante verificar se seu sistema de e-mail possui uma ferramenta de anti-spam e se o e-mail noreply@filhosemfila.com.br está na lista de e-mails permitidos.

Para alterar a senha informada pelo sistema, basta clicar em **Recuperar Senha** na tela de Login para receber um e-mail com as instruções de como alterá-la.

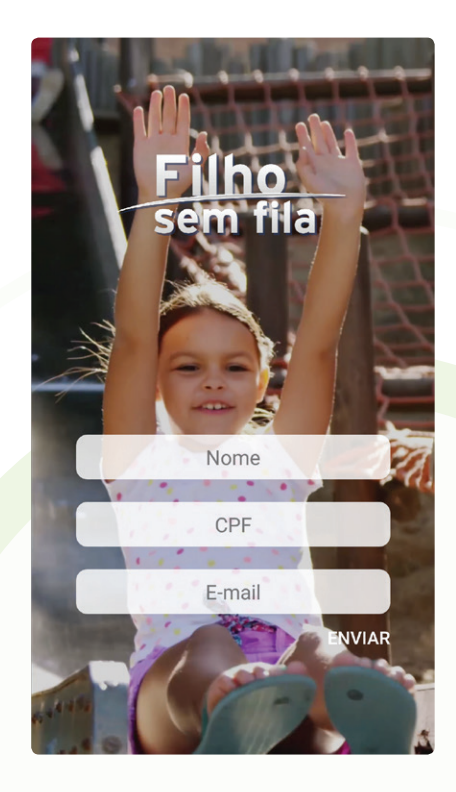

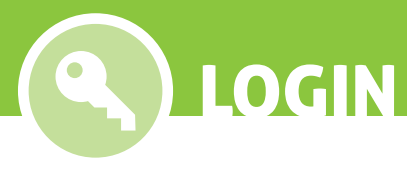

Para acessar o aplicativo é necessário digitar o login e a senha. Caso você não possua essas informações, clique no botão **Cadastrar** no canto superior direito da tela. (mais detalhes no item Cadastro Usuário).

Caso tenha esquecido a senha, preencha o campo E-mail e clique em **Recuperar Senha** (mais detalhes no item Recuperar Senha).

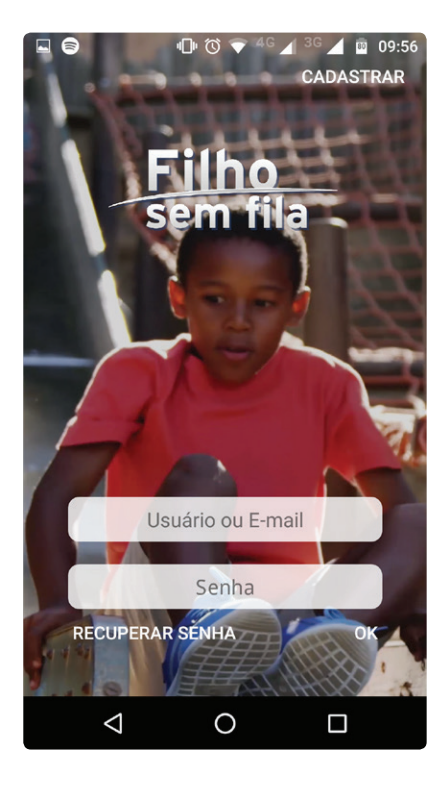

**?** ESQUECEU SUA SENHA

Ao clicar em Recuperar Senha, será verificado no sistema se já existe um e-mail cadastrado na base. Caso ele não exista, será exibida a mensagem "Usuário não existe". Neste caso, entre em contato com a Secretaria do Colégio.

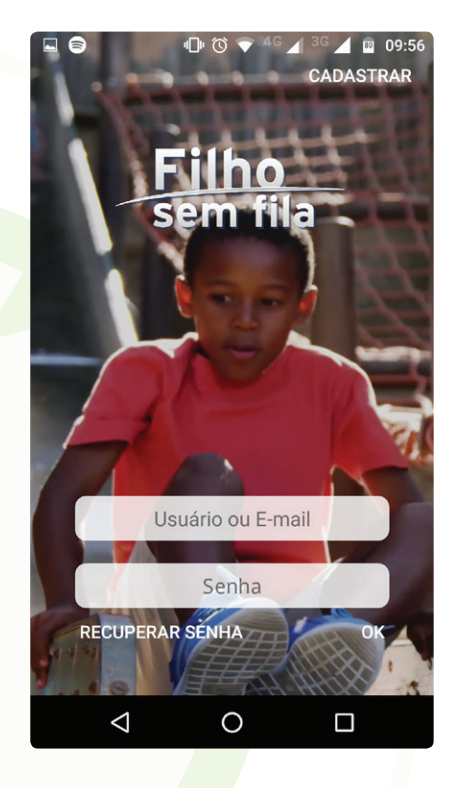

Nessa tela, você verá sua posição no mapa e do Colégio.

**!**

Em volta do Colégio, há um perímetro determinado que indica a distância permitida para que o aluno seja chamado. Ou seja, você só conseguirá chamar seu filho quando estiver dentro do círculo, como na imagem ao lado.

BAIA / ALERTA

Se clicar no botão verde (Avisar) fora do perímetro do Colégio, o aplicativo irá ativar a função automaticamente quando se aproximar do local.

Para chamar o aluno, clique no botão de avisar. Será exibida uma tela com a foto preta e branca do seu filho, para que você escolha qual deseja chamar. Assim que selecionar seu filho no aplicativo, a foto ficará colorida e é só clicar no botão verde (Avisar).

ALERTA: o ícone vermelho significa "estou com pressa", é um botão de pânico, para alertar a escola, caso você esteja em situação de sequestro.

ATENÇÃO, esse recurso só deve ser usado em caso de sequestro, pois quando receber esse alerta, o Colégio irá iniciar seus protocolos de segurança.

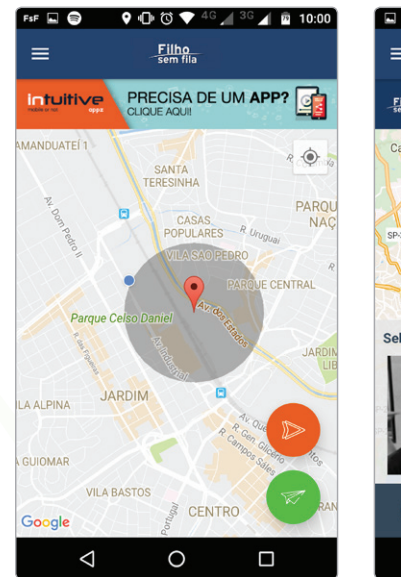

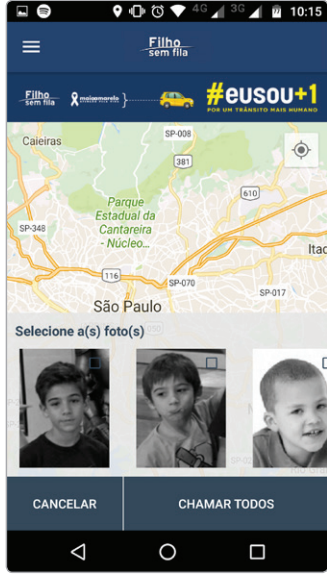

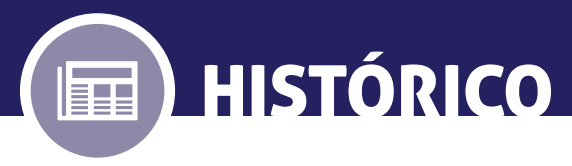

Nessa tela, você poderá verificar todo o histórico de saída do seu filho.

Para acessar a informação, escolha o filho de que deseja ver o histórico.

Será exibida uma lista com o nome do responsável que buscou, a data e hora em que isso ocorreu.

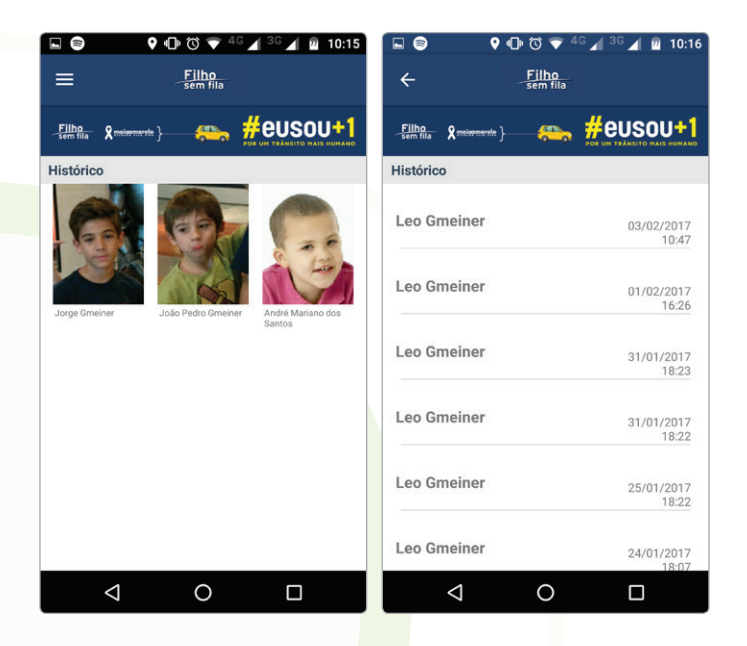

## OBRIGADO

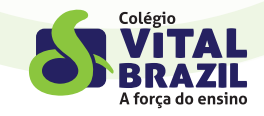